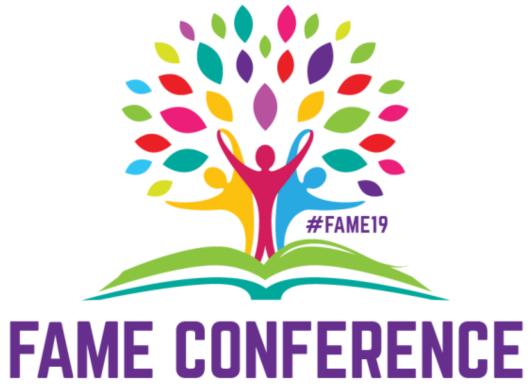

NOV. 6 - 8, 2019 | ORLANDO, FLORIDA

Love All, Serve All

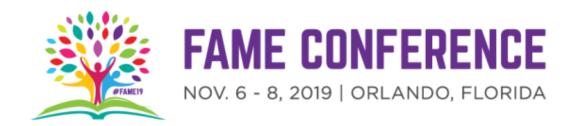

### Curriculum connections through coding

This workshop will explore how basic coding through scratch can deepen student understanding of a topic and allow them to share their knowledge with peers.

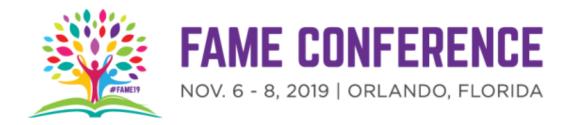

#### Welcome!

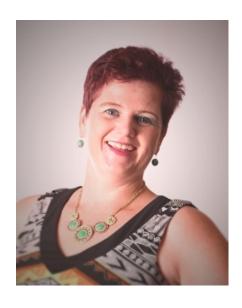

- Instructional design coordinator Digital learning OCPS
- Media Specialist (OCPS 15 years)
- Masters in Education: Instructional design
- 1st place winner The Follett Challenge Most innovative library media program \$35,000 prize.
- Contact information : <u>isabel.turner@ocps.net</u>,
- @turnertalks2u Feel free to follow me.

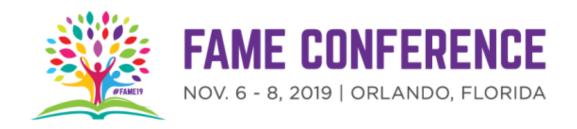

#### Agenda

At the end of this presentation you will;

- Understand how to use scratch coding to create a timeline of events.
- See various examples of how scratch has been used in my classroom.
- Create a block coding sequence to demonstrate a timeline of your life.
- Bonus See how you can connect this to a Makey Makey to make any presentation interactive.

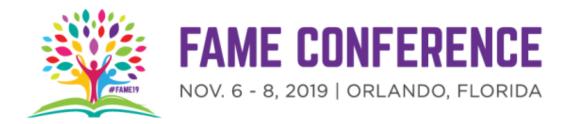

#### Examples from my classroom

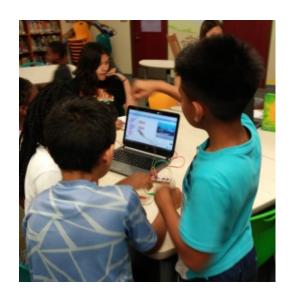

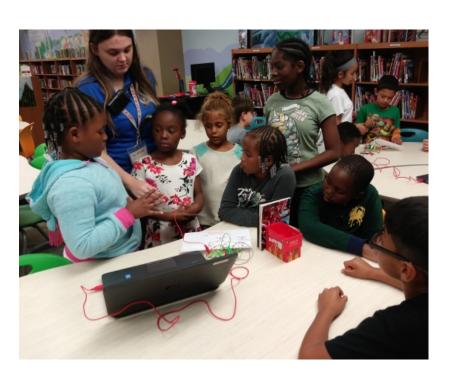

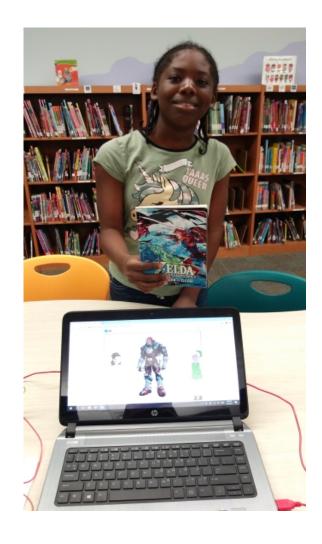

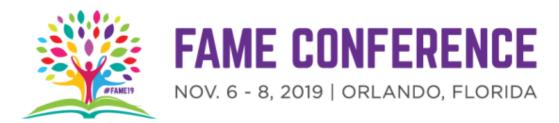

### Cont'd examples from my classroom

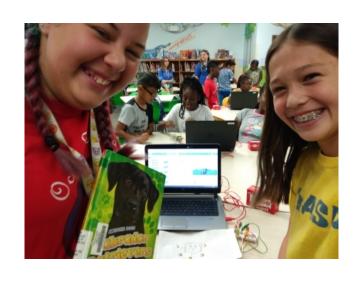

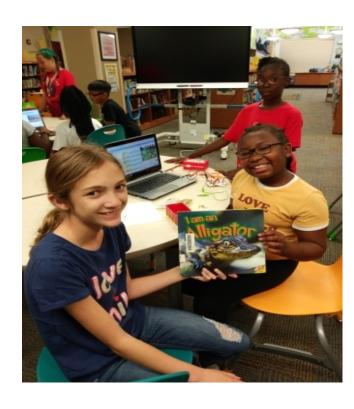

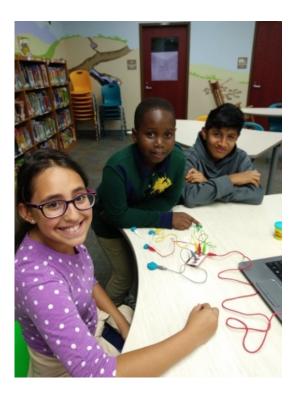

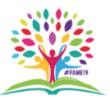

## Cont'd examples from my classroom

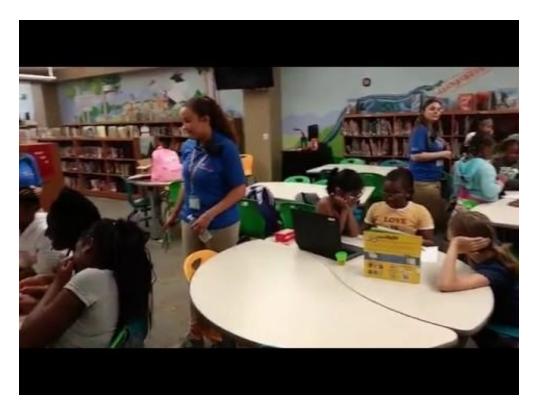

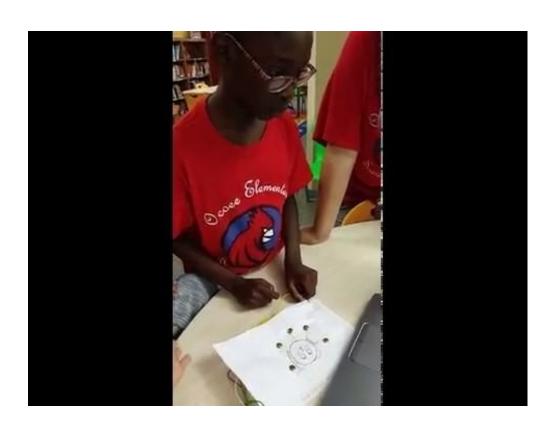

Students showcased their projects to students in 1st and 5th grades

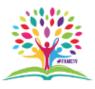

## Cont'd examples from my classroom

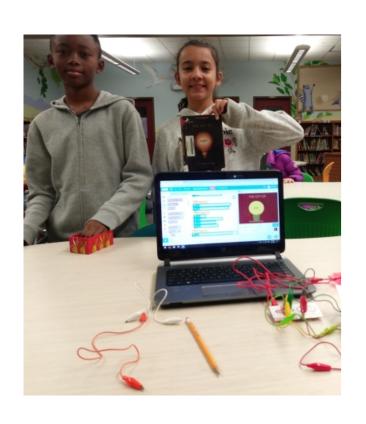

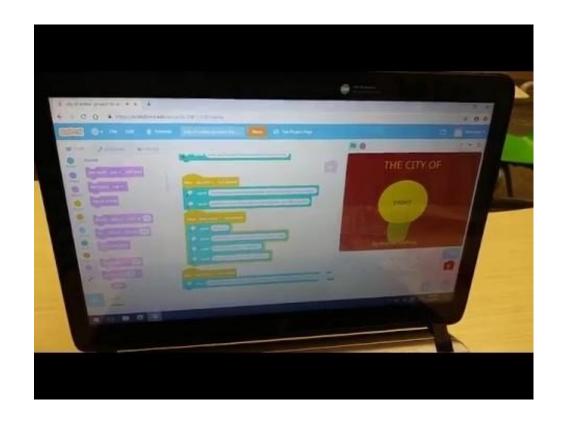

Favorite book: The city of ember. Book trailer on a shelf

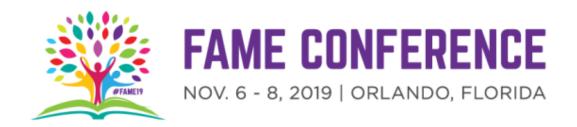

#### **Curriculum Connections**

- Recording information about the planets.
- Making an interactive body systems project.
- An "operation" game to teach location and function of body parts.
- Narrating an art gallery walk in the media center celebrating our new wildlife mural.
- Making a magic mirror- when the mirror was touched positive affirmations were heard.

Share more ideas here <a href="Padlet">Padlet</a> <a href="https://bit.ly/2N6REqd">https://bit.ly/2N6REqd</a>

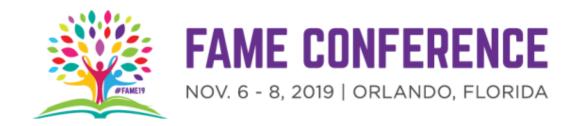

### Getting started with scratch

Scratch is a free Block-based visual programming language and online community targeted primarily for children.

- scratch.mit.edu
- create an account
- view tips and tutorials
- Request an educator account for classroom projects

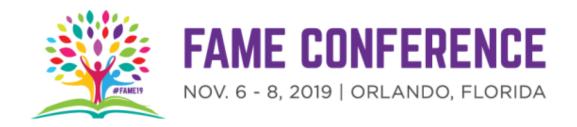

#### Let's Practice!

#### scratch.mit.edu

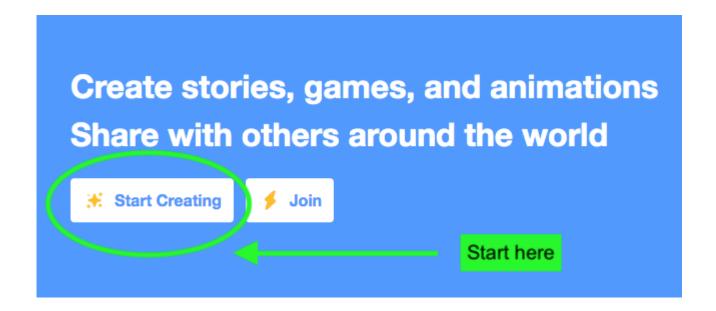

- 1. Press start creating
- 2. On the side bar, click Events.
- 3. Choose an event, when Space clicked works well. Drag to the workspace.

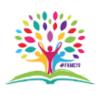

# **Building A Timeline**

- In the side bar, select sound.
  Then select the sound sound tab above.
- Click the speaker button at the bottom of the page, press record and accept the permissions.
   Record an event from your personal timeline. Name the recording.
- Go back to your workspace. Drag the pink sound block- Play sound recording 1 to link under the yellow event block. Press the space bar. What happens?
- Add two more blocks but change the event from space key to something else from the drop down menu.

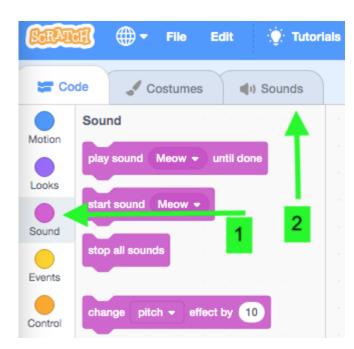

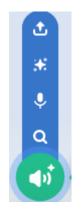

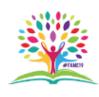

# Expanding the idea.

- Connect a Makey Makey to make the coding interactive.
- Use something conductive to connect the makey makey and make fun "buttons".
- Great ideas to make things conductive are playdoh, coins, brads, graphite pencils, paperclips, aluminum foil.
- Need ideas?
- Twitter
- Pinterest
- http://www.makerspaceforeducation.com/maker-challenges.html

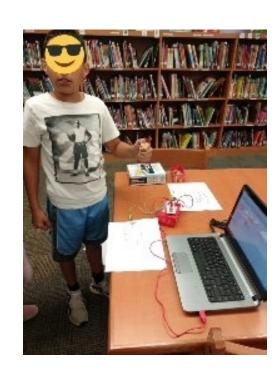

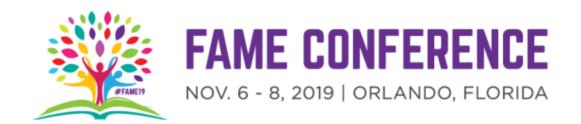

## THANK YOU!